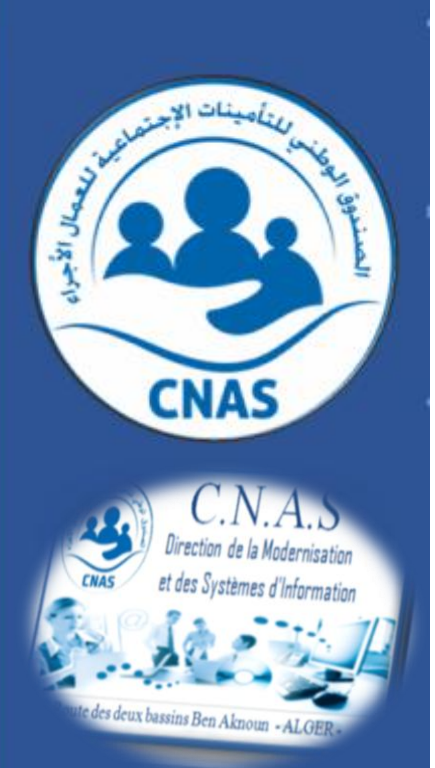

## **Ministère du travail de l'emploi et de la sécurité sociale**

**Caisse nationale des assurances sociales des travailleurs salariés**

# **PNC CARDIOVASCULAIRE** Manuel d'utilisation

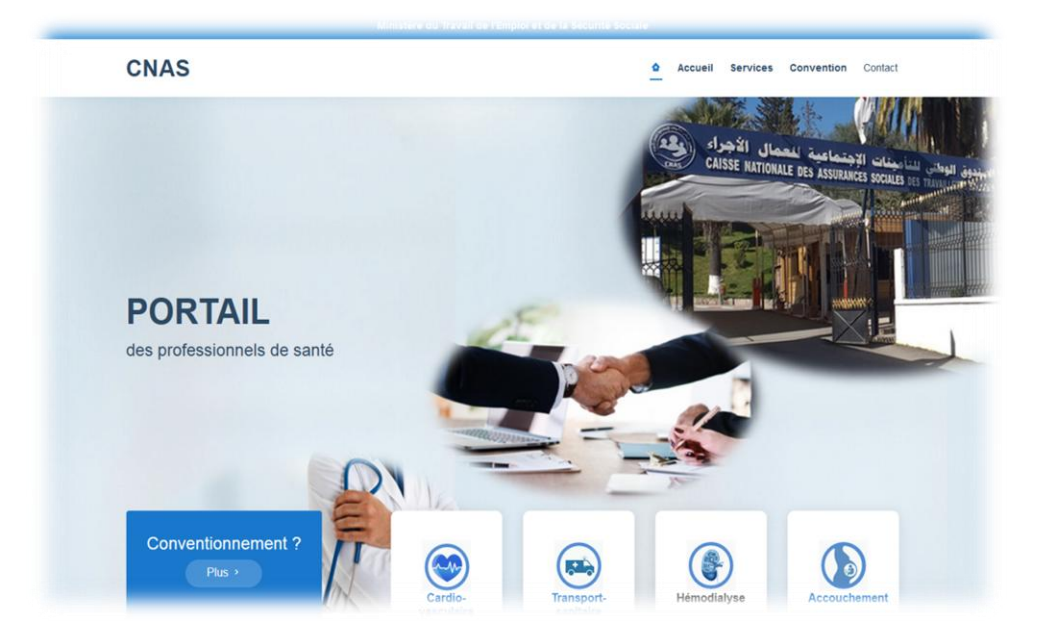

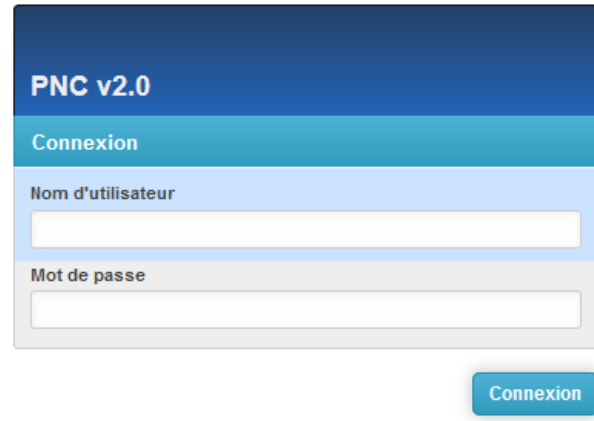

*Réalisé par : Mr. DECHIR MOURAD*

**2023**

## *Sommaire*

- Pré-requis
- Accès au PNC-CARDIO
- Le menu du travail

L'objectif de ce guide est de faciliter les méthodes d'utilisation du portail PNC par les experts avec les conseils appropriés pour éviter toute utilisation qui entrave le rythme de traitement des dossiers, et cette fois coïncidait avec les nouvelles mises à jour du portail.

# Pré requis

Pour une bonne utilisation du portail il faut suivre :

### **le choix du navigateur Web sur Internet :**

- o Mozilla Firefox
- o Google Chrome

### **Important :**

**Évitez d'utiliser Internet Explorer**

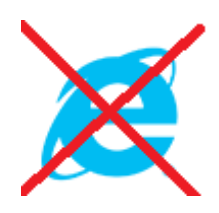

 **L'expert a le choix entre le navigateur Web Mozilla ou Google Chrome**

 **Nettoyer le navigateur :** Grâce à l'utilisation fréquente du navigateur Web, ce dernier conserve la dernière version de la page Web, il est donc recommandé de nettoyer périodiquement le navigateur afin que certaines des données conservées par le navigateur puissent être mises à jour.

## **1- Mozilla Firefox**

A- ouvrir le menu de l'application

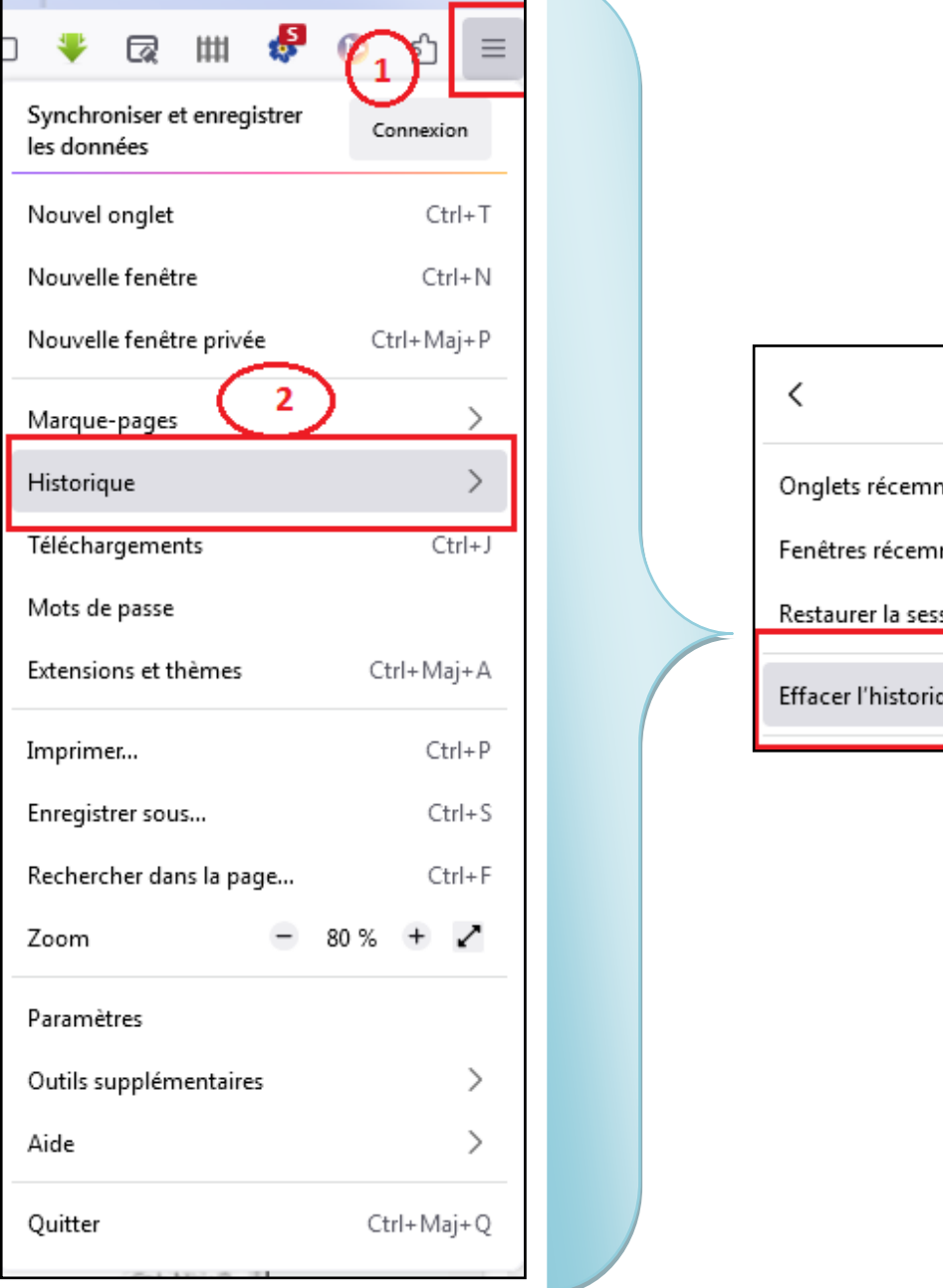

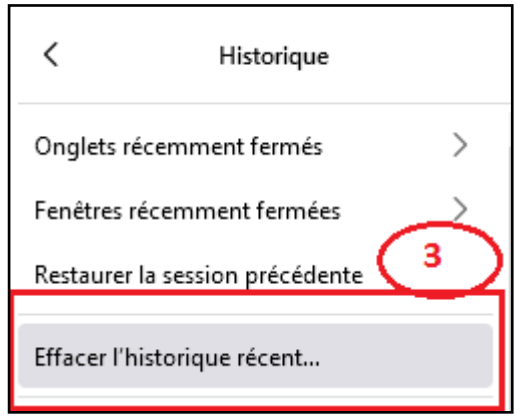

En cliquant sur le bouton "Effacer l'historique récent", le système affiche l'interface suivante :

**B- Procédure de suppression :** grâce à cette interface, toutes les anciennes données bloquées dans le navigateur seront supprimées, l'utilisateur doit faire un bon choix comme indiqué sur l'image, puis appuyer sur le bouton **OK**

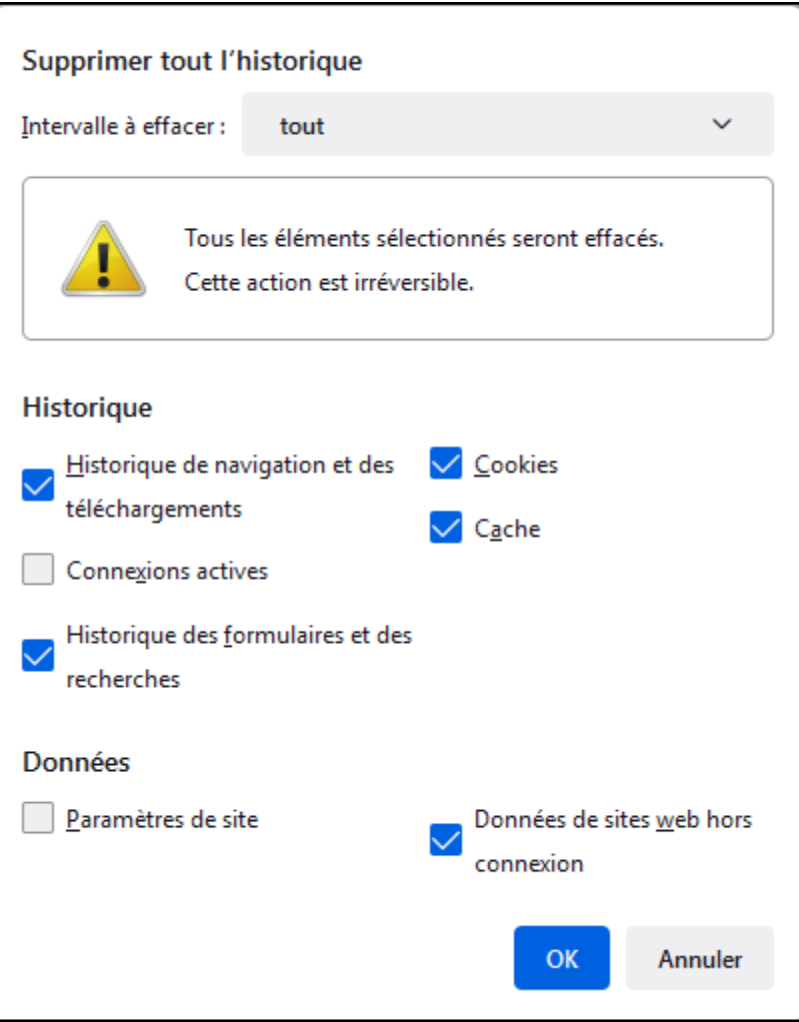

#### **Important** :

- Ce processus est périodique, et cette fois est un must (nouvelle version du PNC).
- Après le processus de suppression des anciennes données liées au navigateur, il doit être fermé et rouvert.

## **2 – Google Chrome :**

### **A - ouvrir le menu de l'application**

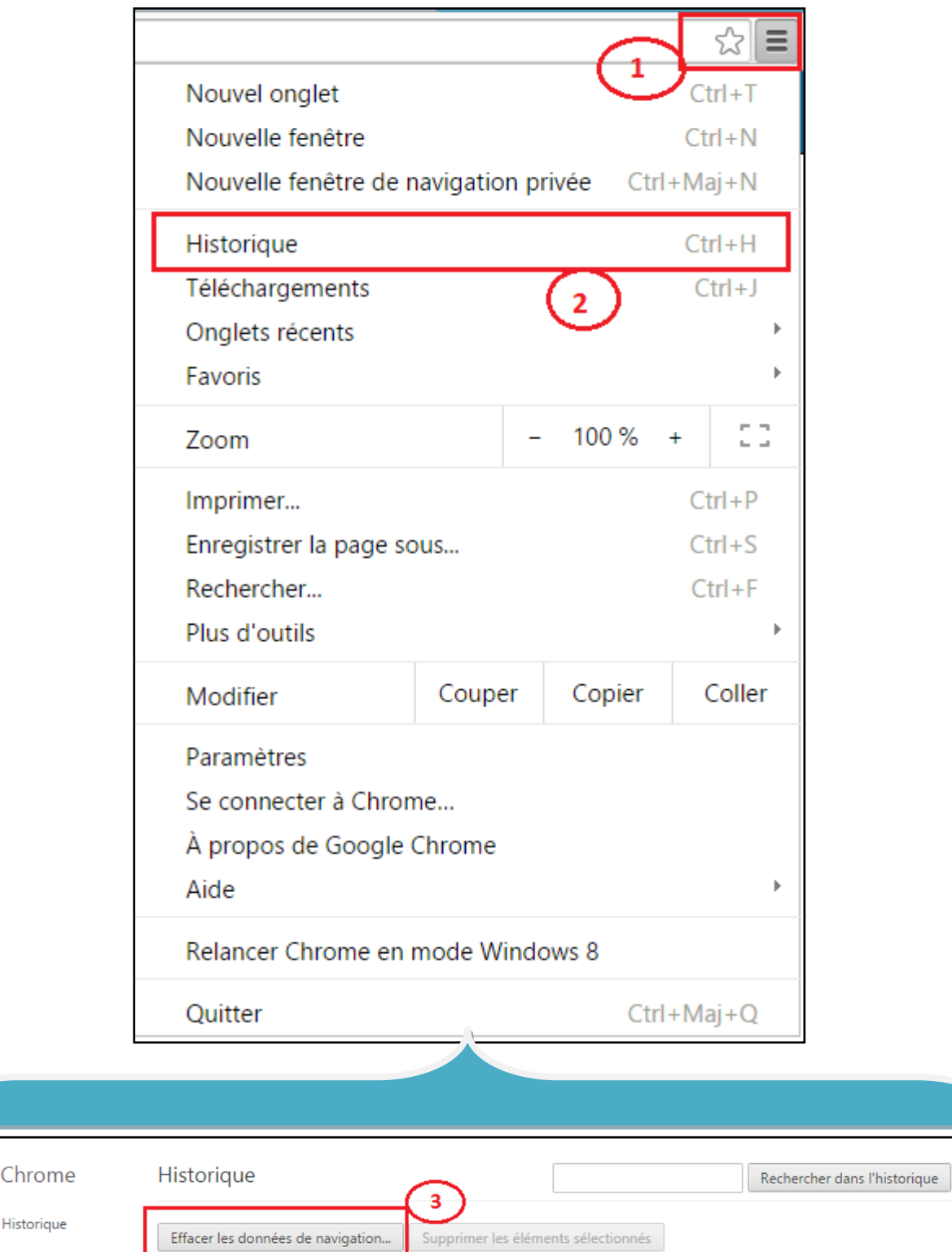

Hier - lundi 27 février 2023

5

Extensions

**B- Procédure de suppression :** grâce à cette interface, toutes les anciennes données bloquées dans le navigateur seront supprimées, l'utilisateur doit faire un bon choix comme indiqué sur l'image, puis appuyer sur le bouton **Effacer les données de navigation**

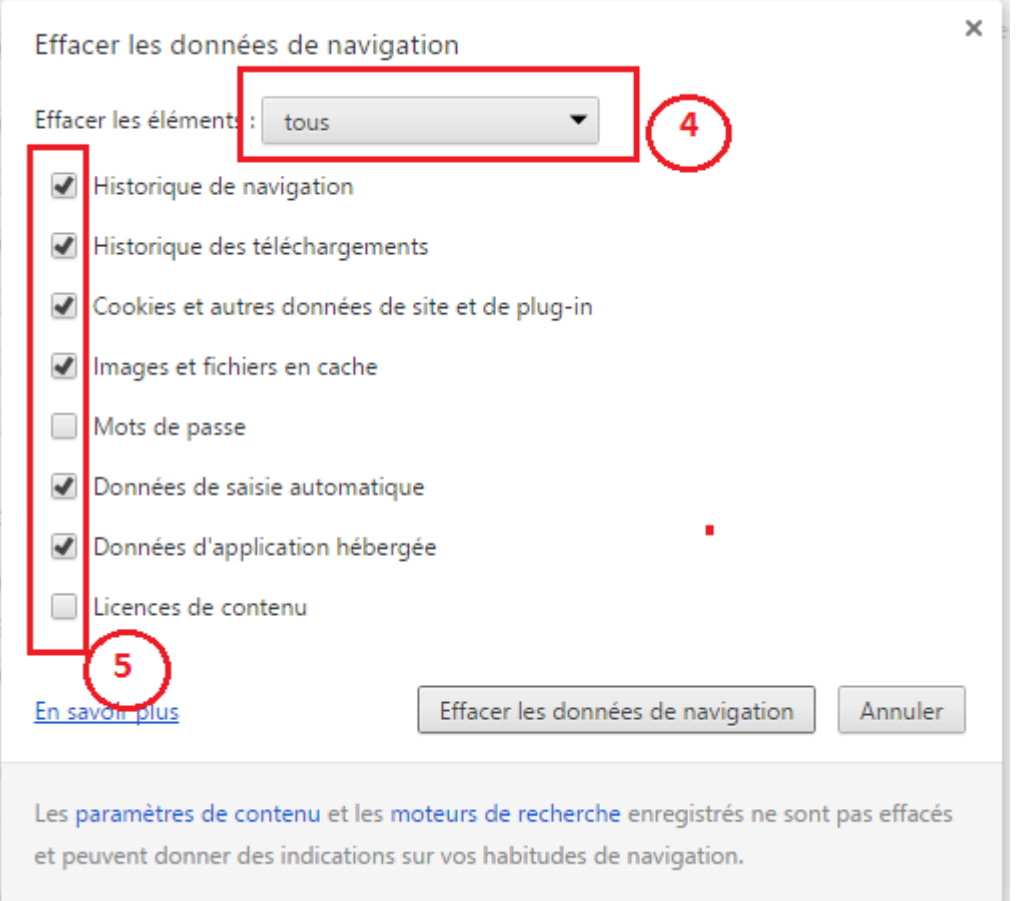

#### **Important** :

- Ce processus est périodique lorsqu'il y a une nouvelle version du portail PNC, et cette fois est un must (nouvelle version du PNC).
- Après le processus de suppression des anciennes données liées au navigateur, il doit être fermé et rouvert.

## Accès au PNC - CARDIO

### **1- sur le moteur de recherche du Google** :

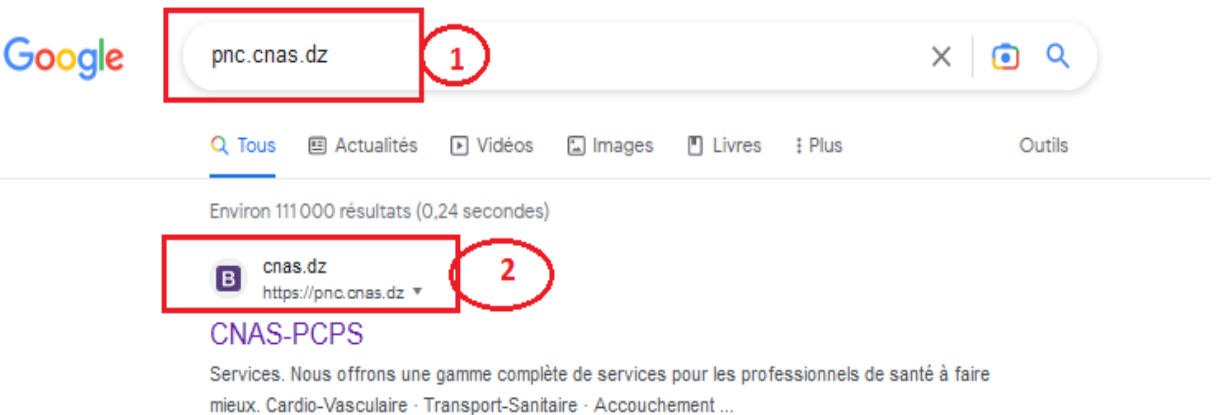

## **2 – Page d'accueil principal du portail PNC:**

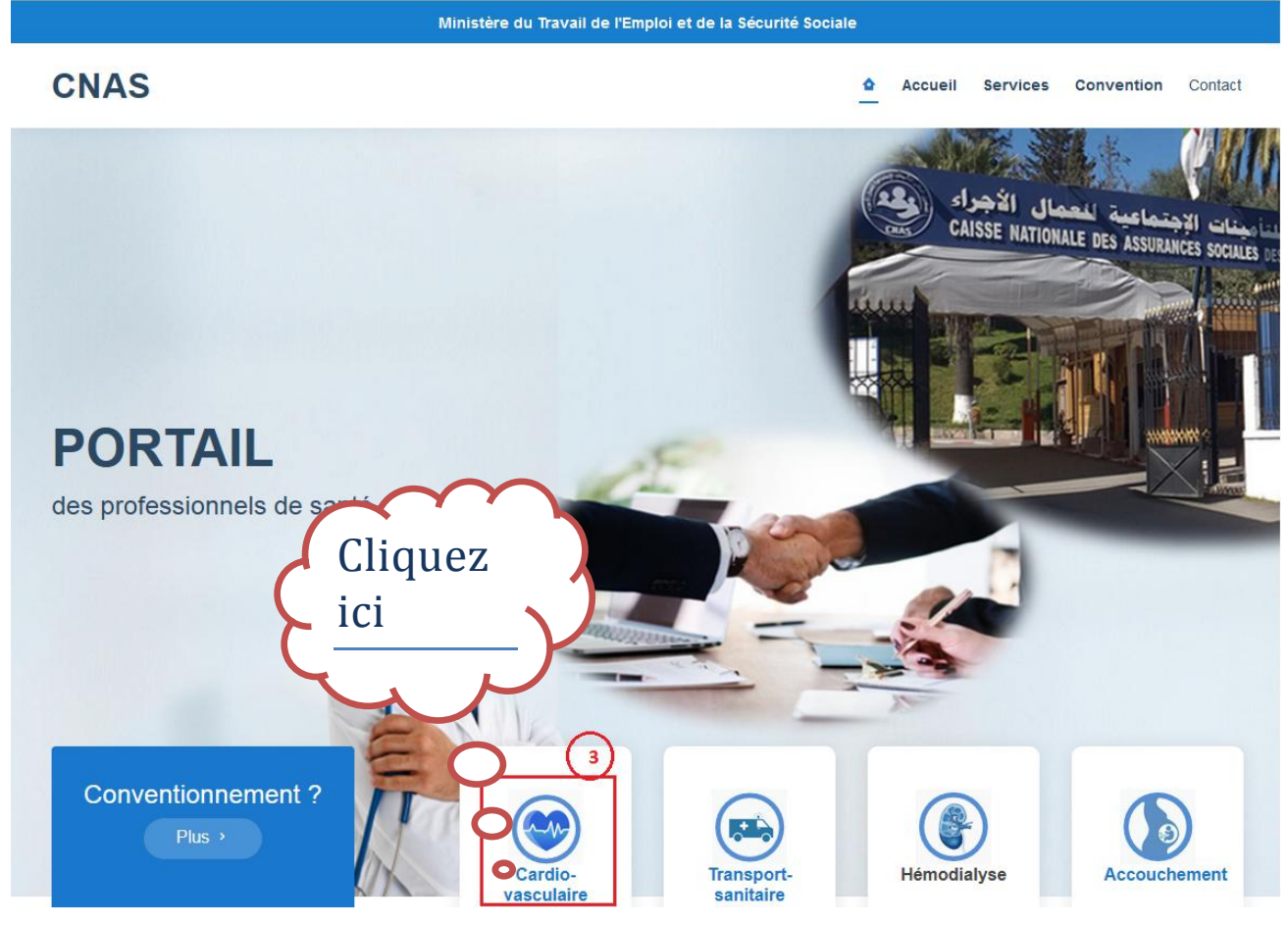

**2023**

### **3- PNC -CARDIO**

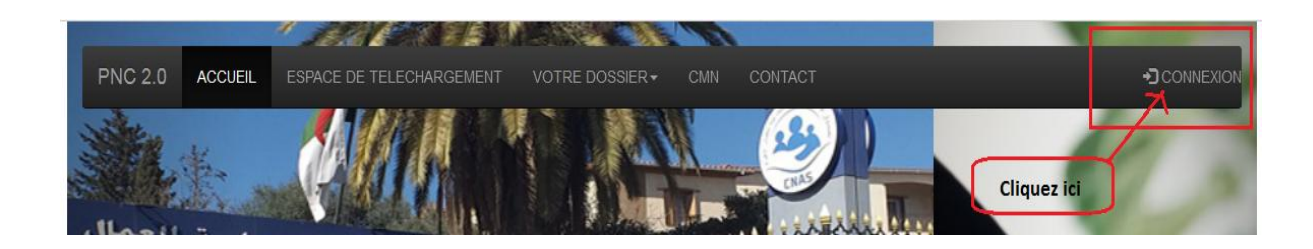

### **4- Login :**

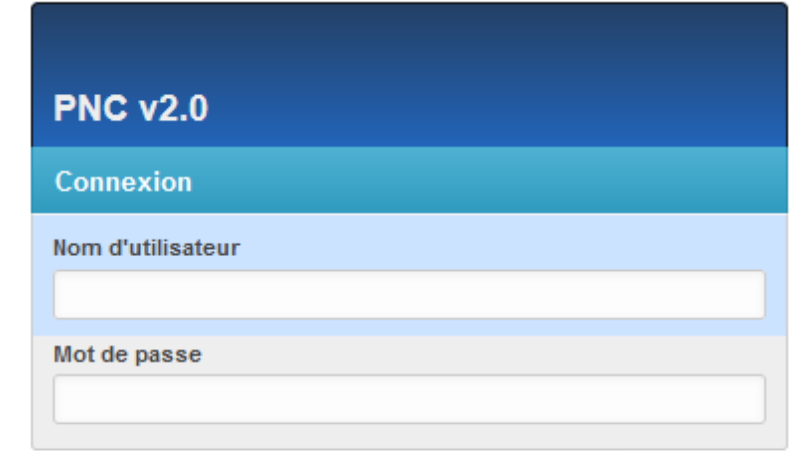

Connexion

### **5- pour télécharger le manuel d'utilisation**

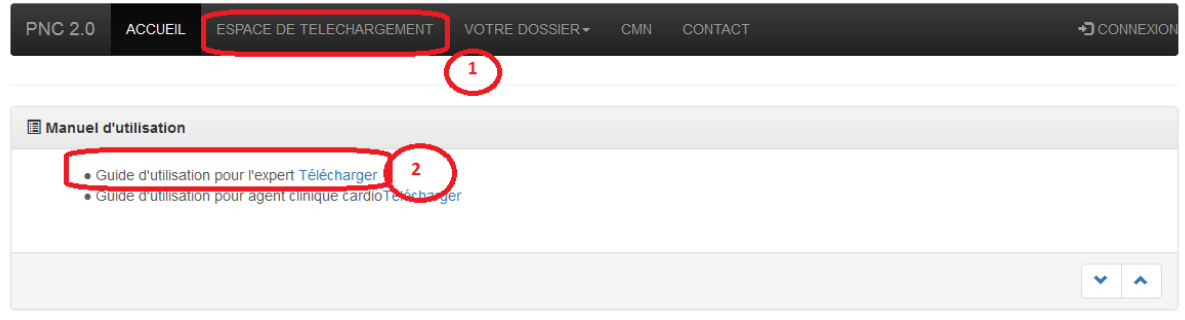

## Le menu du travail

Une fois l'expert authentifié dans le portail via le nom d'utilisateur et le mot de passe, le système affiche la liste des fonctionnalités suivantes :

#### **Administration du site**

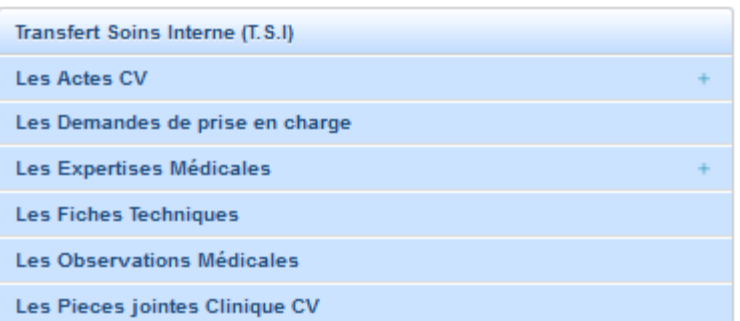

**Important :** Sur le côté droit du panneau, où il y a un signe positif (+) indiquant la possibilité d'ajouter un nouvel élément (les actes CV et les expertises médicales), et où le symbole disparaît, il peut être lu ou lu et modifié.

## Les tâches à accomplir par l'expert

### **1- Expertisé le dossier affecter :**

Grâce à la section "**Les demandes de prise en charge**", l'expert peut expertiser le dossier en suivant les étapes ci-dessous comme suit :

#### **1-1 ouvrir la liste de demandes affectées :**

```
Les Demandes de prise en charge
```
Lorsque l'expert clique sur la section : Les demandes de prise en charge dans le menu principal, le système affiche une liste de demandes de prise en charge, comme indiqué ci-dessous :

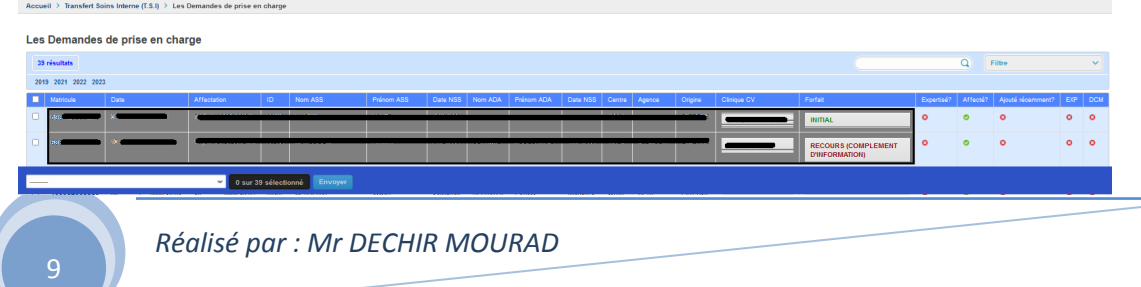

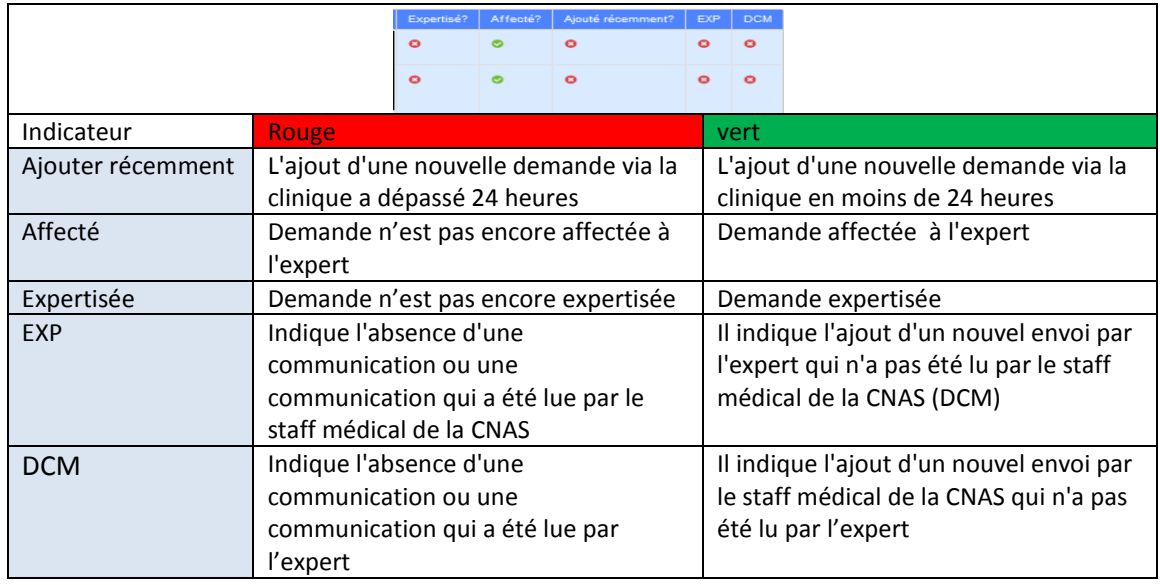

### **La liste est fournie avec des indicateurs de suivi comme indiqué ci-dessous :**

Pour voir les détails de la demande, vous devez cliquer sur le numéro d'assurance sociale dans la liste des demandes comme indiqué ci-dessous :

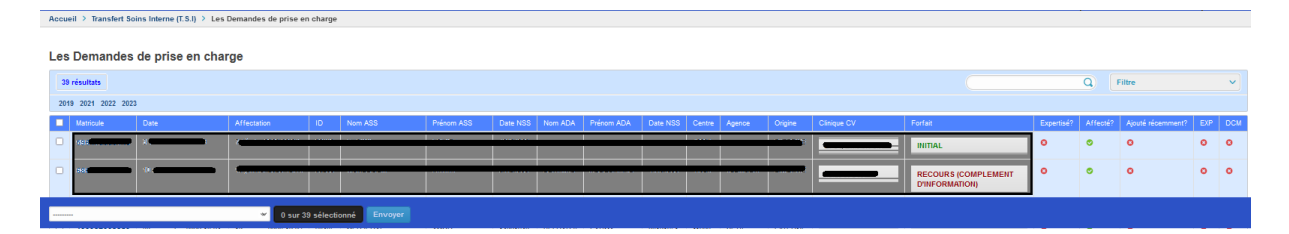

Lorsque l'expert clique sur le numéro de sécurité sociale de la demande de prise en charge dans la liste des demandes de prise en charge, le système affiche les détails :

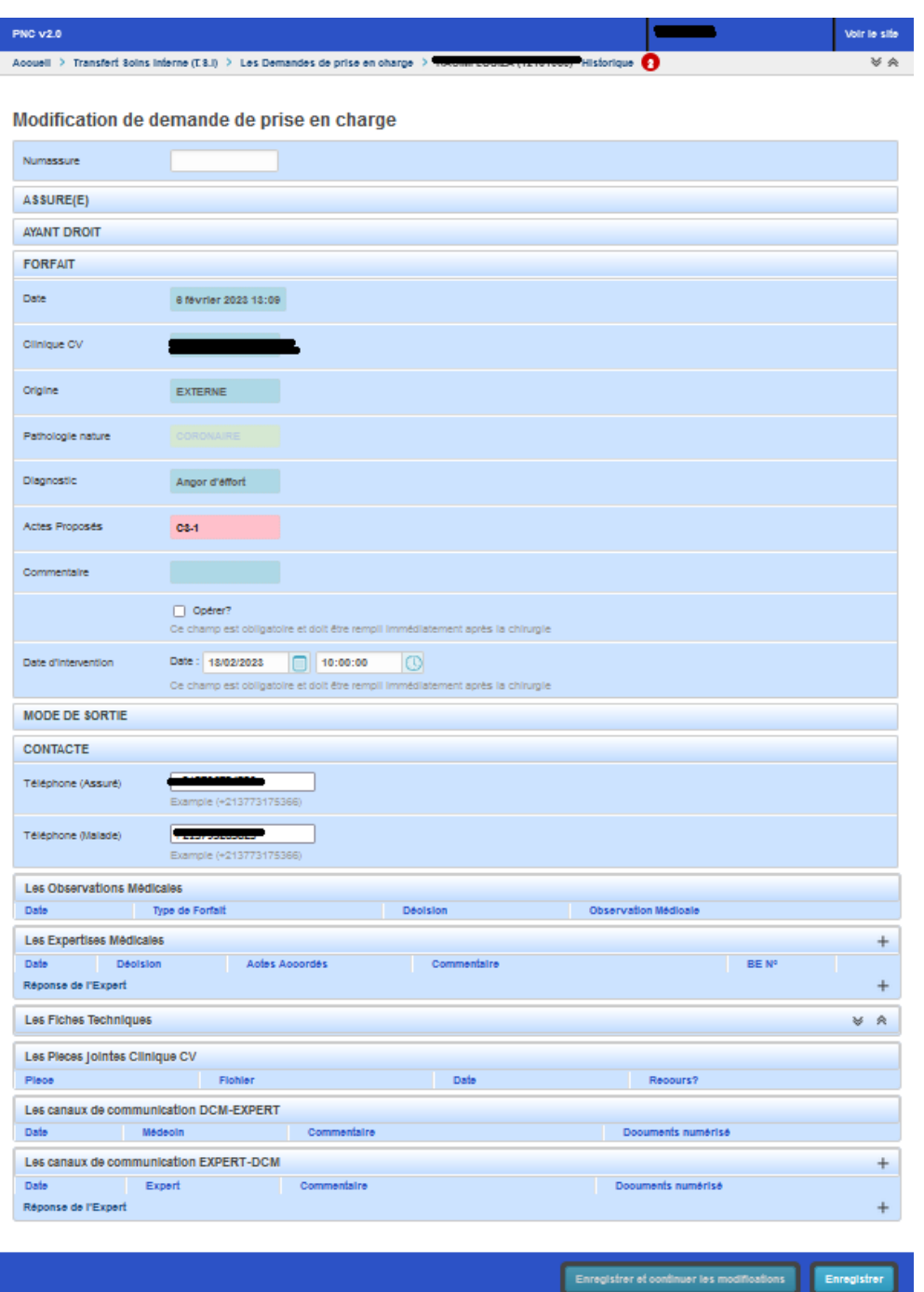

**Important :** Sur le côté droit de la demande, où il y a un signe positif (+) indiquant la possibilité d'ajouter un nouvel élément (soit une expertise médical ou une communication adressée au staff médical de la CNAS), et où le symbole disparaît, il peut être lu ou lu et modifié.

11

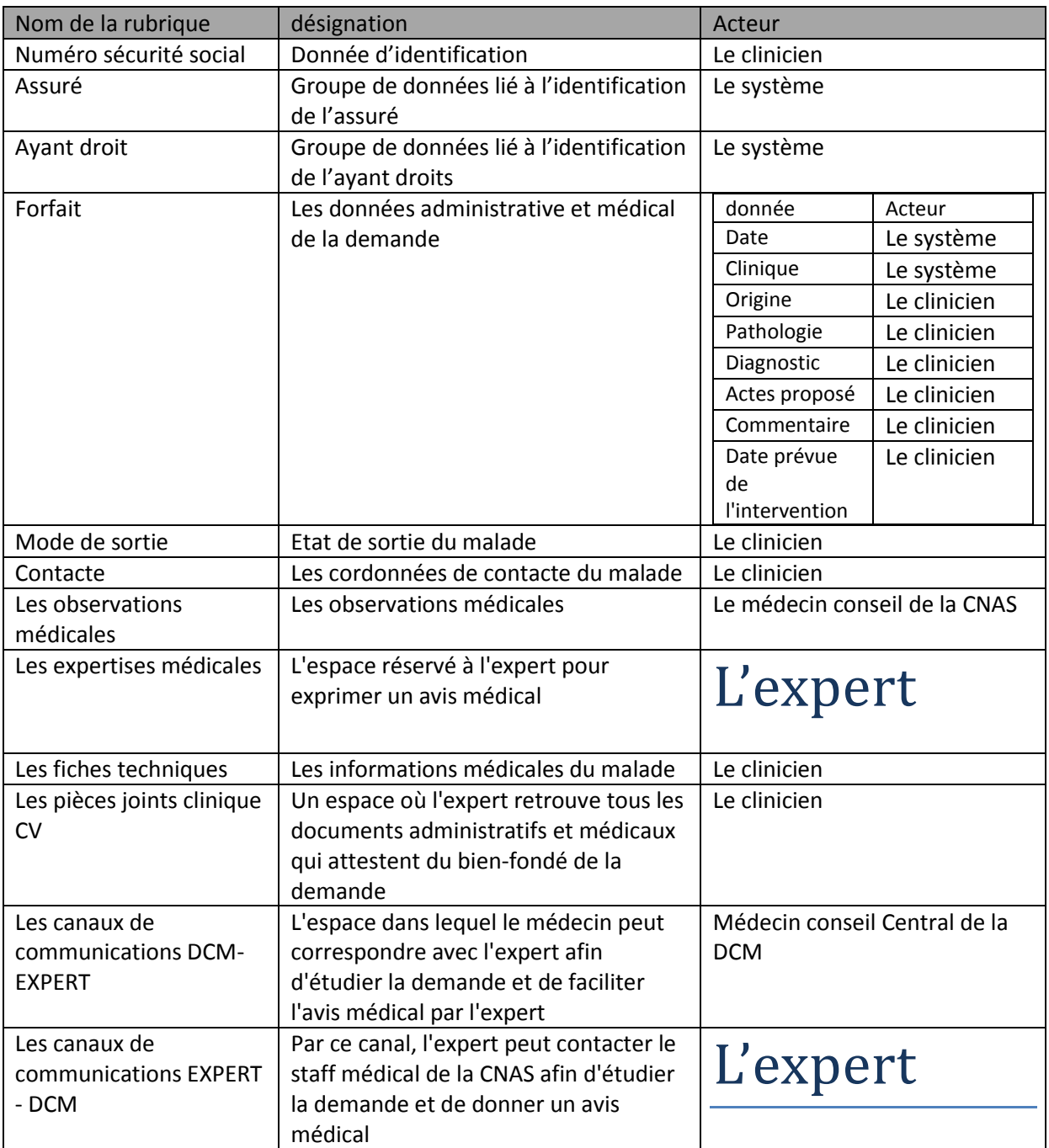

La rubrique : "**Les pièces jointes Clinique CV**" dans le cas d'une demande de prise en charge initiale

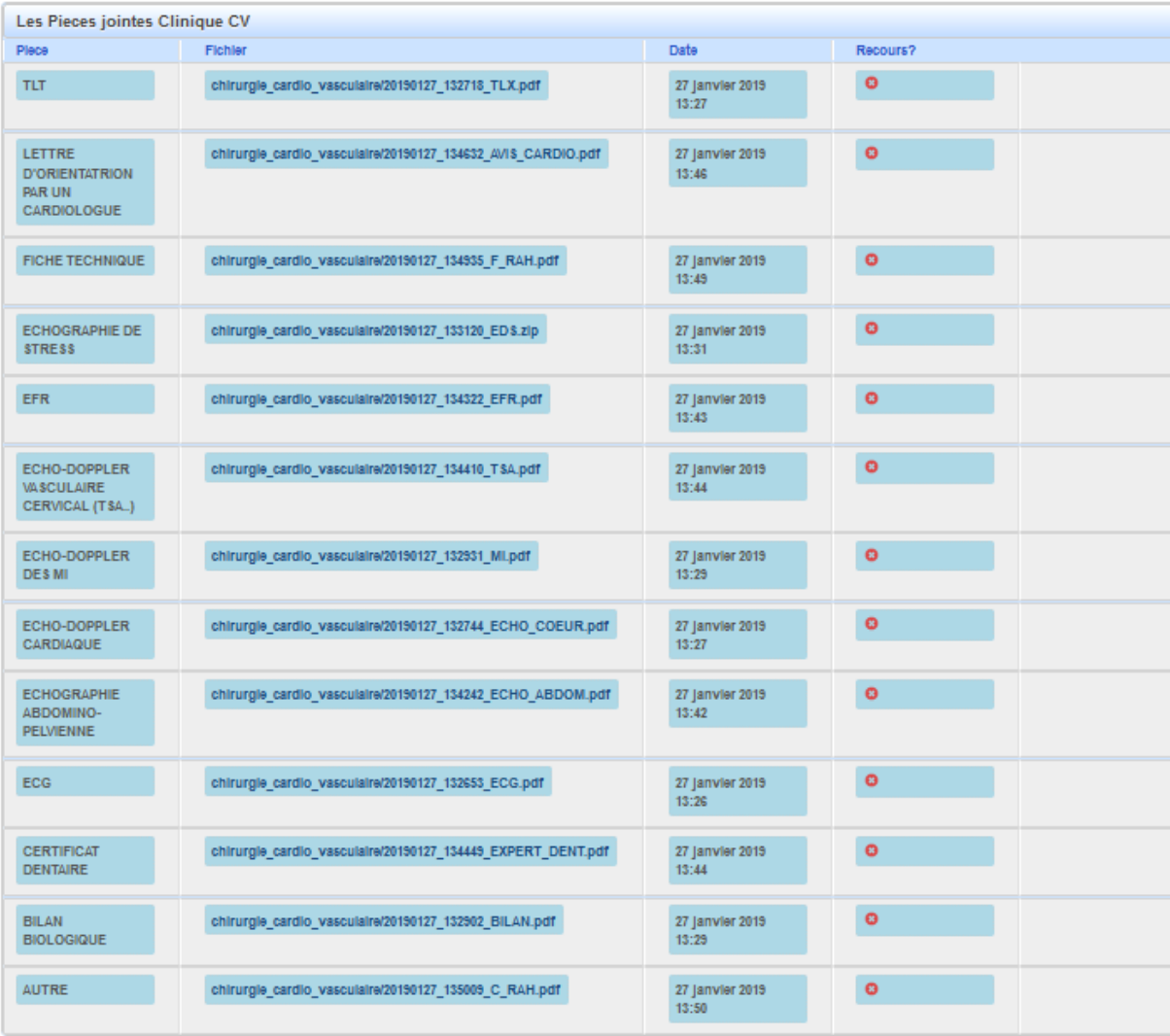

La rubrique : "**Les pièces jointes Clinique CV**" dans le cas d'un recours de demande de prise en charge initiale:

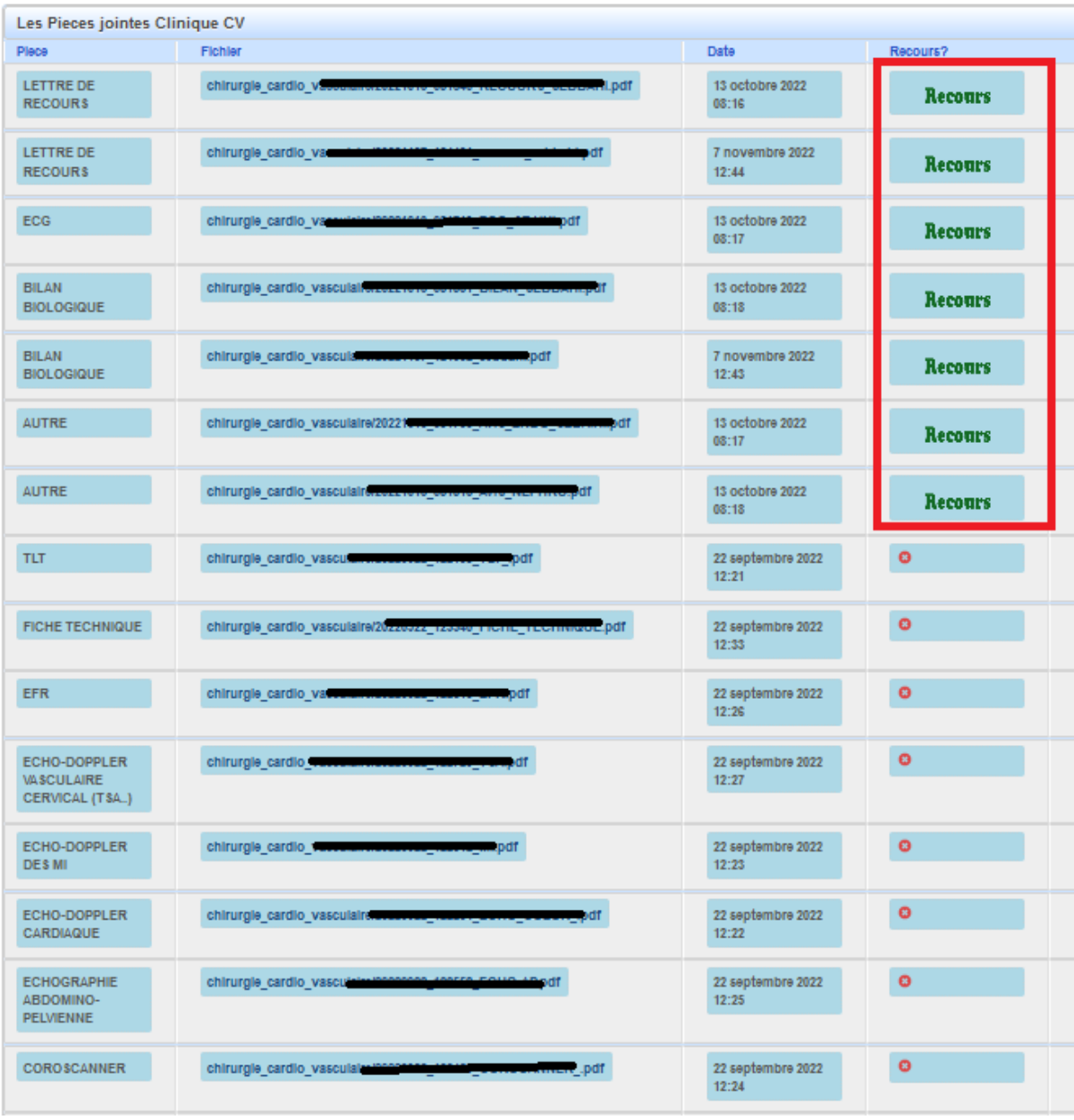

Pour lire une pièce jointe, il se fait de cliquer sur le lien du fichier :

**2023**

Pour parcourir les pièces jointes, utilisez les flèches gauche et droite comme indiqué ci-dessous :

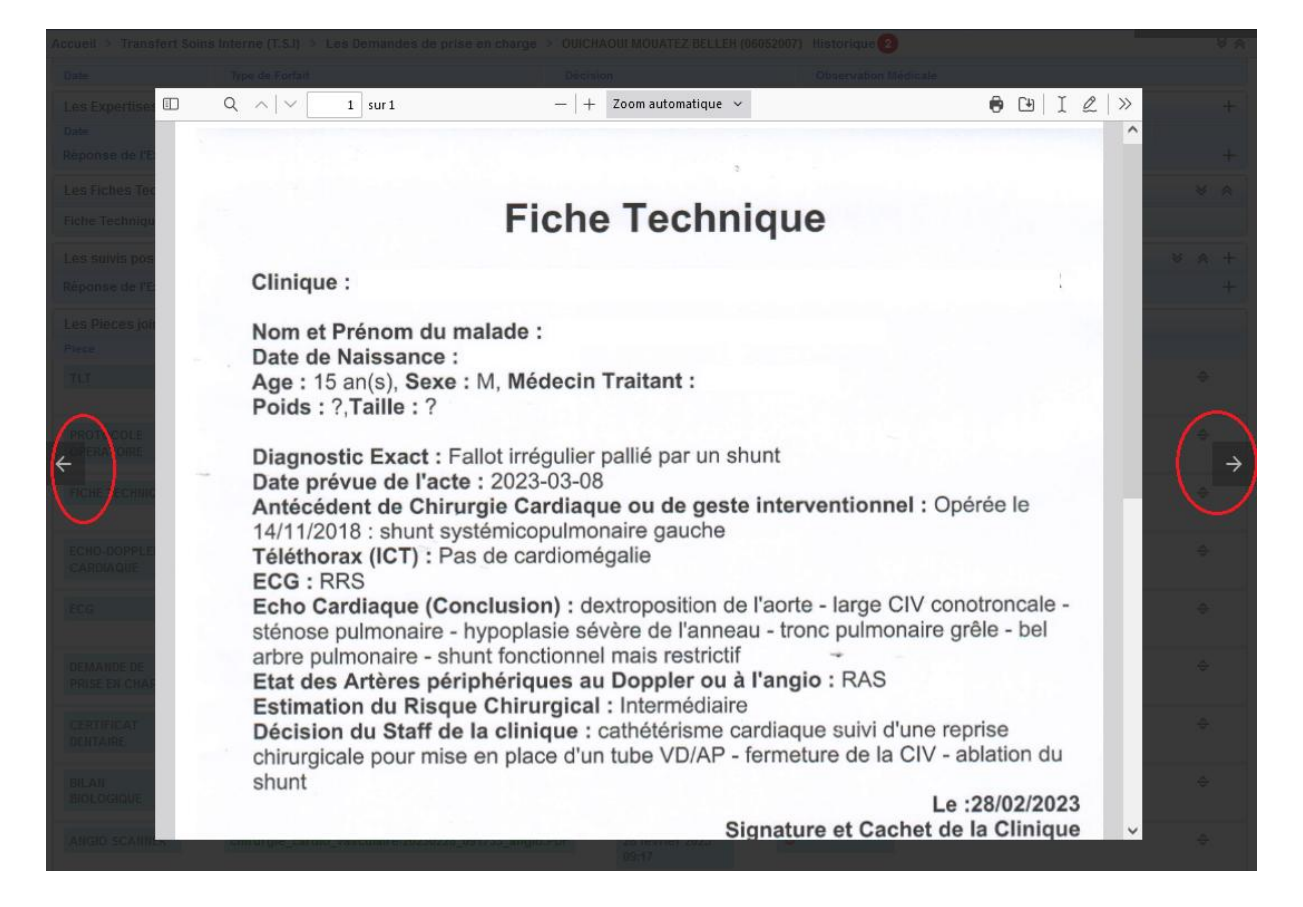

**Important :** Parfois, dès que vous cliquez sur le lien de la pièce jointe, le navigateur télécharge la pièce jointe, et cela est dû à la version liée au navigateur d'une part, et à la nature du document d'autre part.

### L'avis de l'expert :

Après lecture des documents (pièces jointes) par l'expert, ce dernier émet soit un avis médical sur la base des critères suivants**: Décision ; Actes accordés ; le commentaire**, soit une communication adressée au staff médical de la CNAS :

**En cas d'avis médical :**

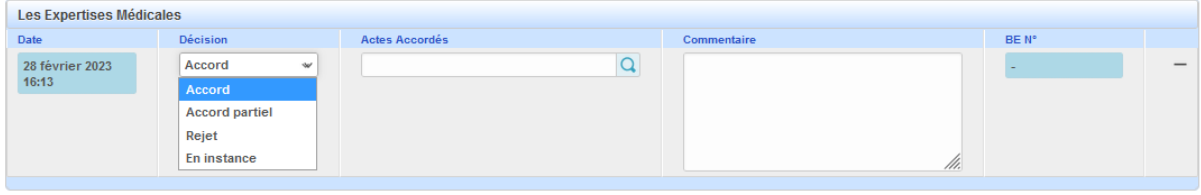

#### L'expert décide :

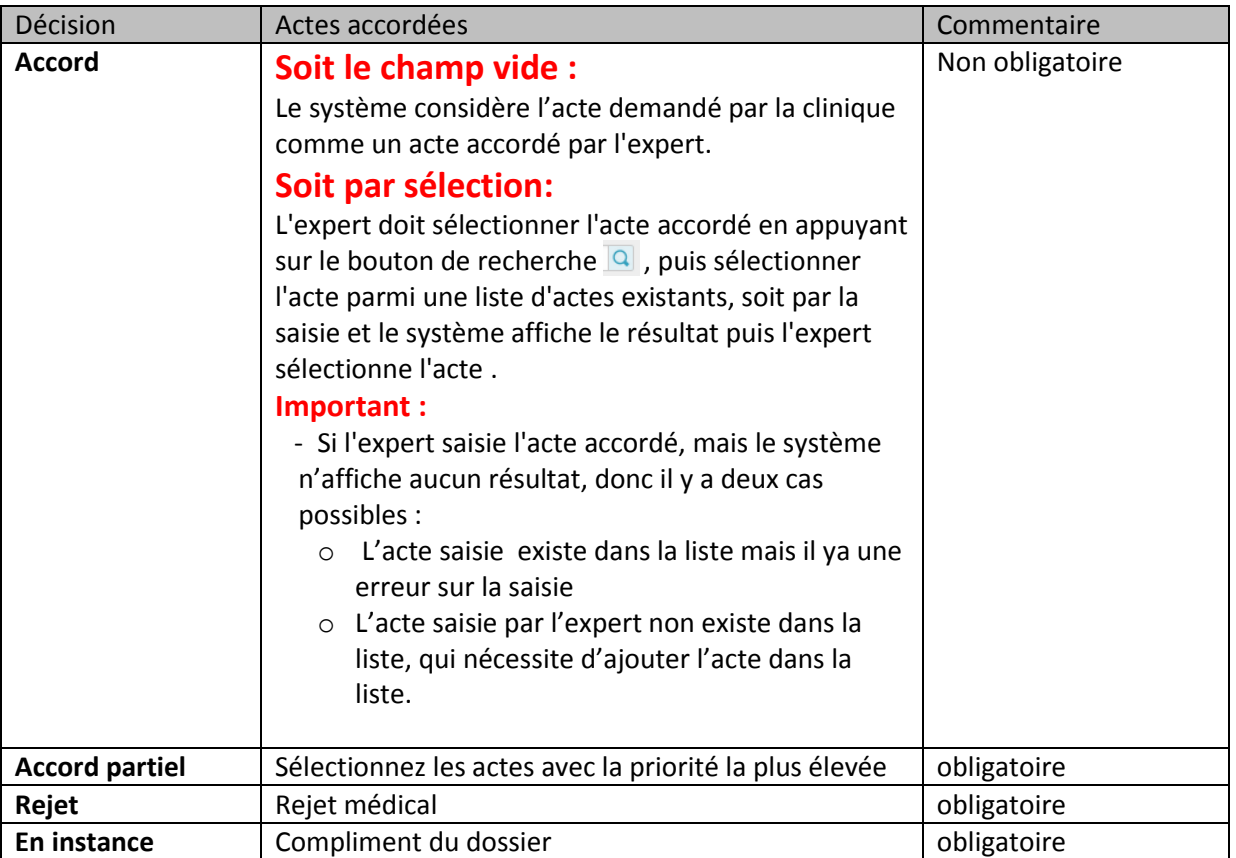

#### **Dans le cas : actes accordés est vide:**

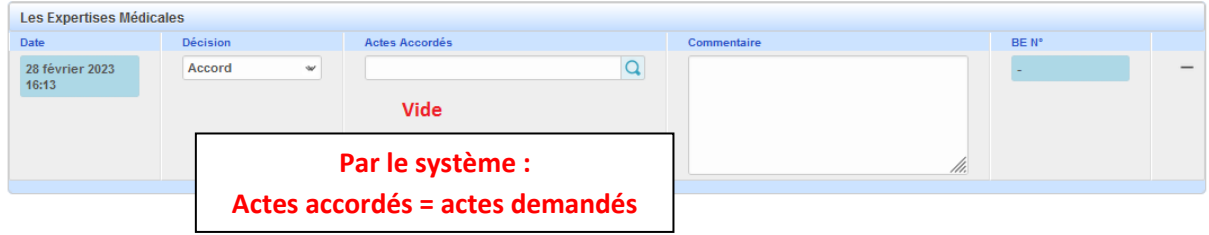

**Dans le cas le champ "actes accordés" non vide**, donc les actes accordées remplis en choisissant via le bouton de recherche ou en saisissant les actes, mais en tenant compte des espaces entre les codes et les opérateurs logiques.

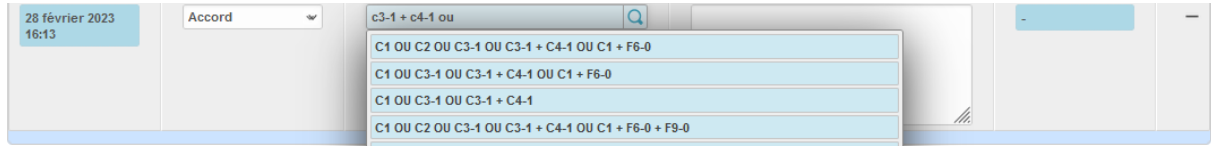

16

### **Important** :

Lors de la saisie des actes accordés, il est nécessaire de faire la différence entre le code de l'acte et les opérateurs logiques qui permettent la formulation de l'expression des actes accordées.

Il faut donc placer un espace entre le code de l'acte et le l'opérateur logique qui relie les codes des actes entre eux et s'il y a un pourcentage, il doit être connecté et sérialisé au code du l'acte. pour arriver à la formule qui porte tous les codes des actes accordées.

Les codes des actes : C3-1 ; F6-0;.............................

Les opérateurs logiques : + ; OU ; ET ;.............................

Le pourcentage : 50% ;……… a titre d'exemple : **50%F1-1**

Par exemple, si nous voulons saisir les actes suivants : C3-1 + C4-1

Si on écrit  $C3-1$  puis un espace puis + puis un espace on remarque que le système affiche le résultat comme suit:

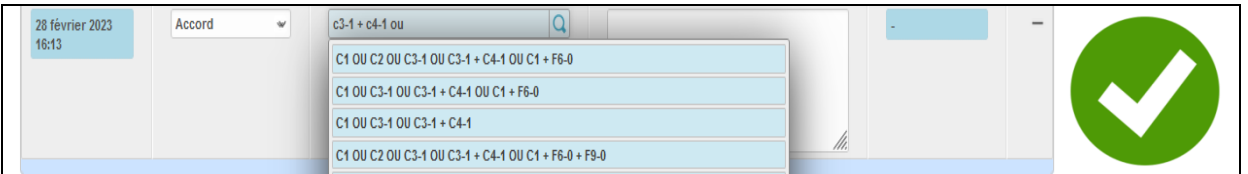

Mais si on écrit C3-1 puis + (sans espace) en remarque que le système n'affiche aucun résultat comme suit:

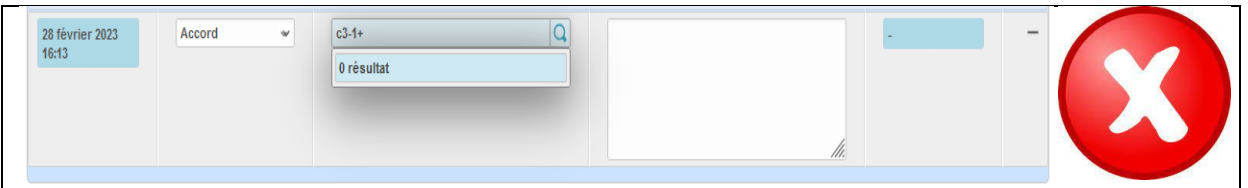

### **Chaque opérateur logique doit avoir un espace à droite et à gauche de celuici, s'il y a un pourcentage, il doit être connecté au code du l'acte.**

Cette note est importante lorsqu'il s'agit de formuler des expressions sur les codes.

**2023**

**Dans le cas une communication adressée au staff médical CNAS:**

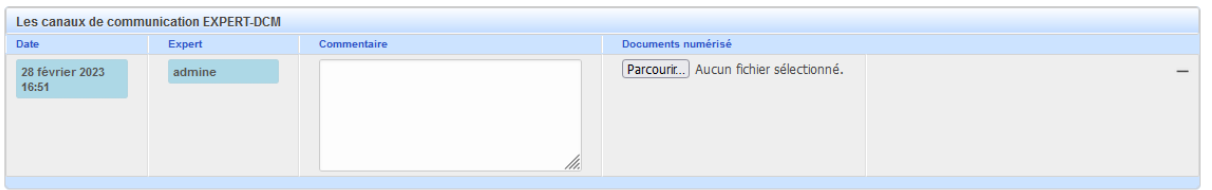

### **2- Ajouter des actes CV :**

En cas d'absence de la formule des actes accordés dans la liste(Les Actes CV), l'expert peut ajouter une formule comme suit:

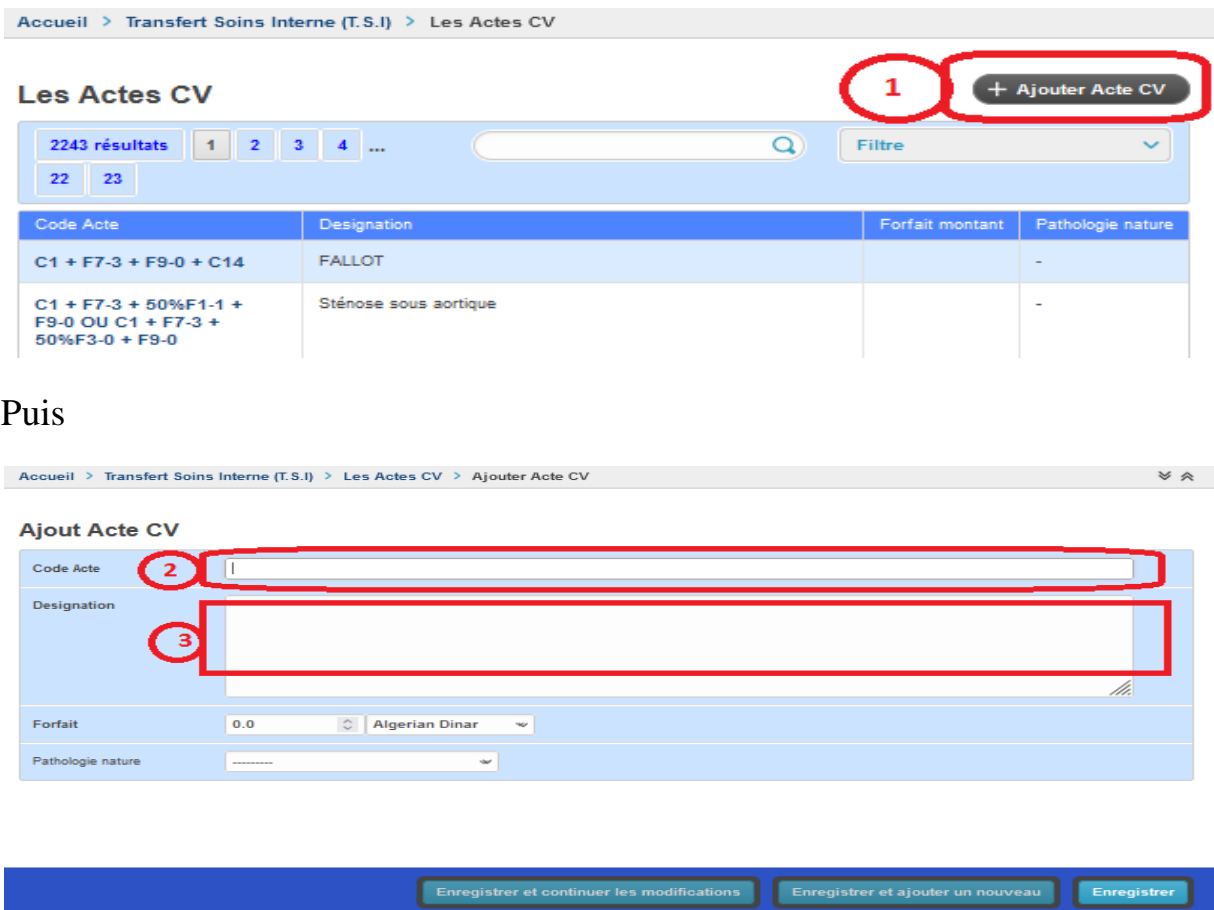

#### **Important :**

Lors de la rédaction de la formule des actes accordés, les règles de rédaction doivent être respectées (Chaque opérateur logique doit avoir un espace à droite et à gauche de celui-ci, s'il y a un pourcentage, il doit être connecté et sérialisé au code du l'acte) ;

**2023**

Sachant qu'il y a des champs obligatoires :

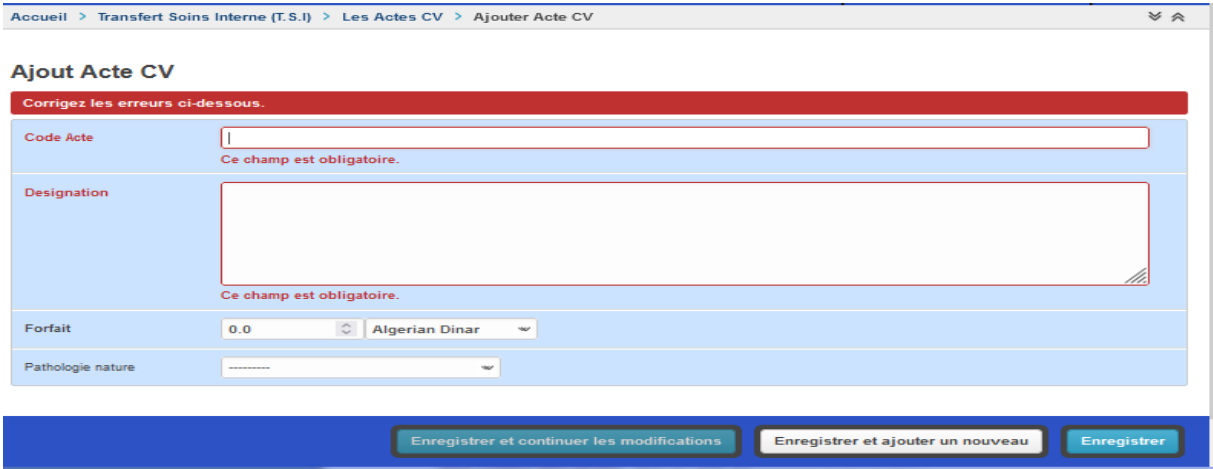

### **3- Les canaux de communications entre l'expert et le staff médical de la CNAS:**

L'expert peut envoyer un message (commentaire) avec ou sans la pièce jointe au staff médical de la CNAS pour une demande spécifique afin d'accélérer le traitement et d'éviter les allers-retours liés à la demande, cette rubrique est en lecture seule au niveau des interfaces destinées au staff médical de la CNAS

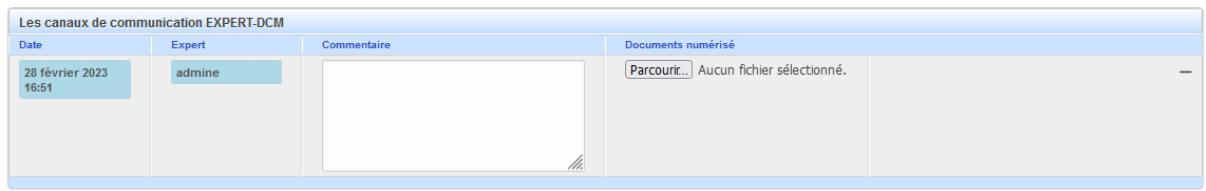

D'autre part, le staff médical de la CNAS peut envoyer un message à l'expert pour une demande spécifique. Cette section est en lecture seule dans l'interface de l'expert comme suit :

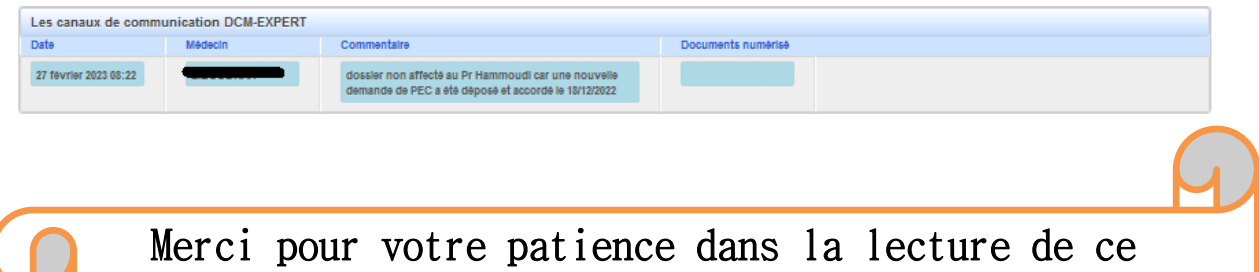

guide et nous vous souhaitons bonne chance